# SMARTLINC ETHERNET/IP QUICK START

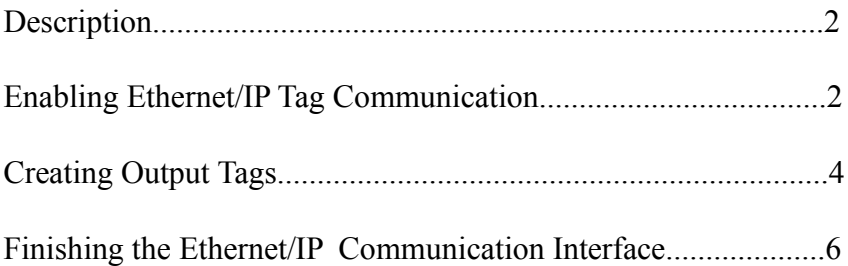

#### **Description:**

This guide assumes the user has already installed SmartLincExec for Windows and has become sufficiently acquainted with the application to create and configure a SmartLinc Program.

The Ethernet/IP tag configuration interface of SmartLinc allows the SmartLinc device to both read and write tag values from/to an Ethernet/IP enabled PLC. Currently, only Output tags (those written to the PLC) have been implemented. Input tags (those read from the PLC and and acted upon by the SmartLinc device) will be implemented very shortly. This document will therefore be updated when the Output tags are released.

## **Enabling Ethernet/IP Tag Communication:**

To enable the SmartLinc device to read/write tags on an Ethernet/IP capable PLC, select the desired program in the left panel and right click on the "Type" property field of the INDUSTRIAL COMMUNICATION INTERFACE category and select "Ethernet IP simple Tag Read Write" from the drop down menu.

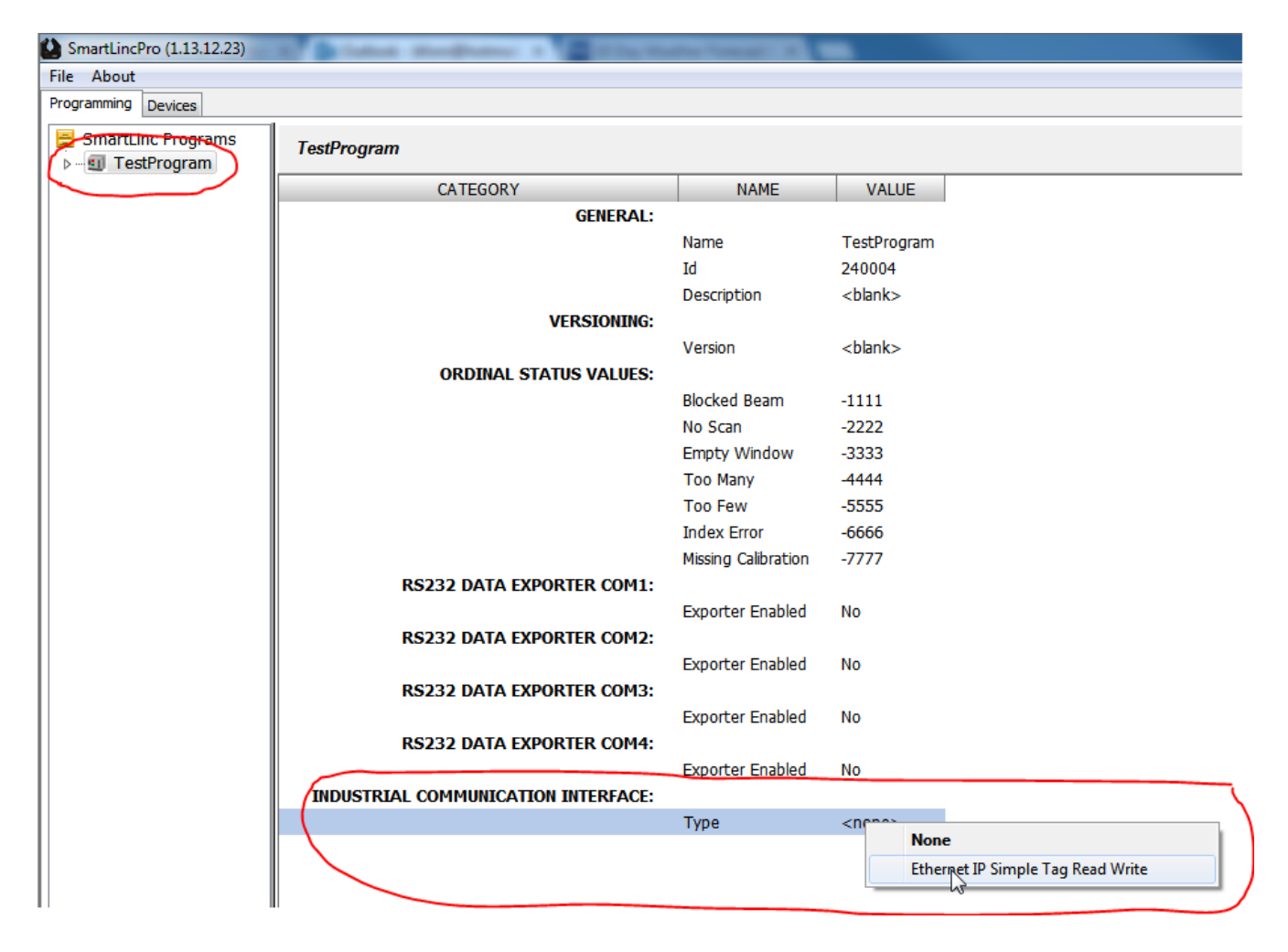

(continued...)

# **Enabling Ethernet/IP Tag Interface (continued...)**

This will cause the Ethernet/IP properties to be displayed for configuration. We will return to finish configuring these properties after configuring the tags.

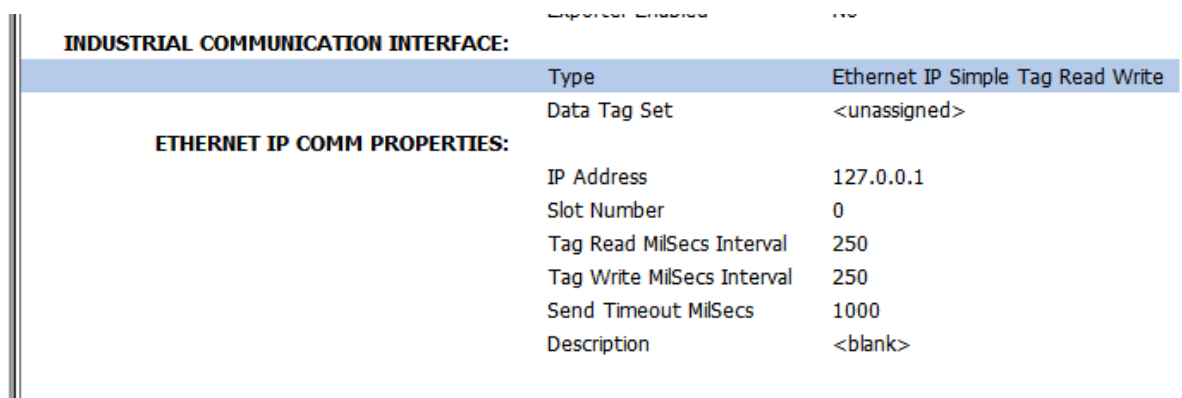

# **Creating A Data Tag Set:**

Now that the program has Ethernet/IP communication enabled, create a Data Tag Set by right clicking on the "Data Tag Set" folder icon and selecting "New Data Tag Set" from the drop down menu.

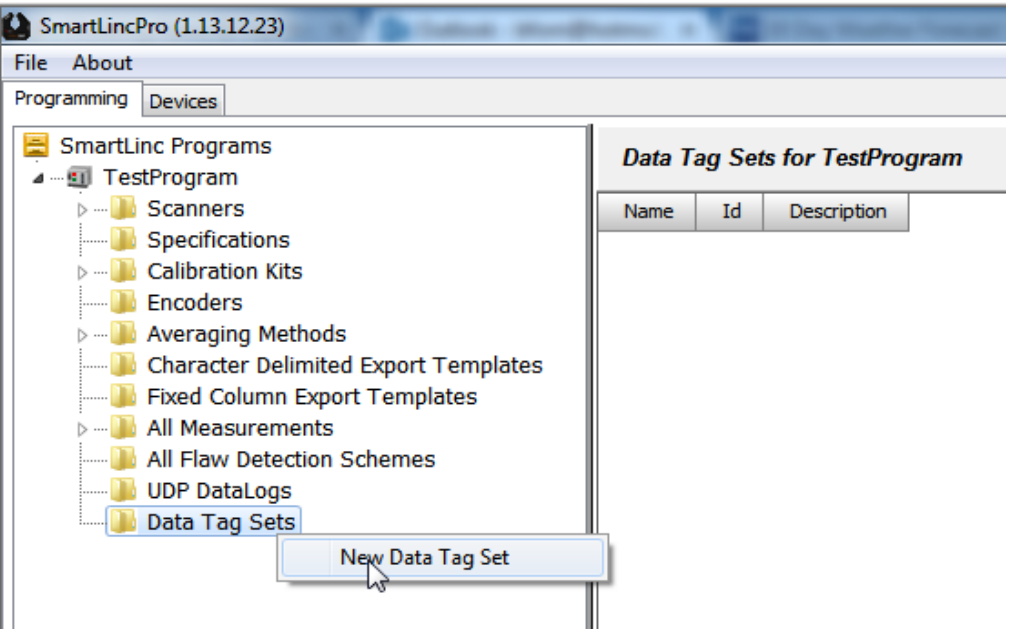

## **Creating Output Tags:**

Right click on the "Output Tags" file icon and select "New Output Tag" from the drop down menu.

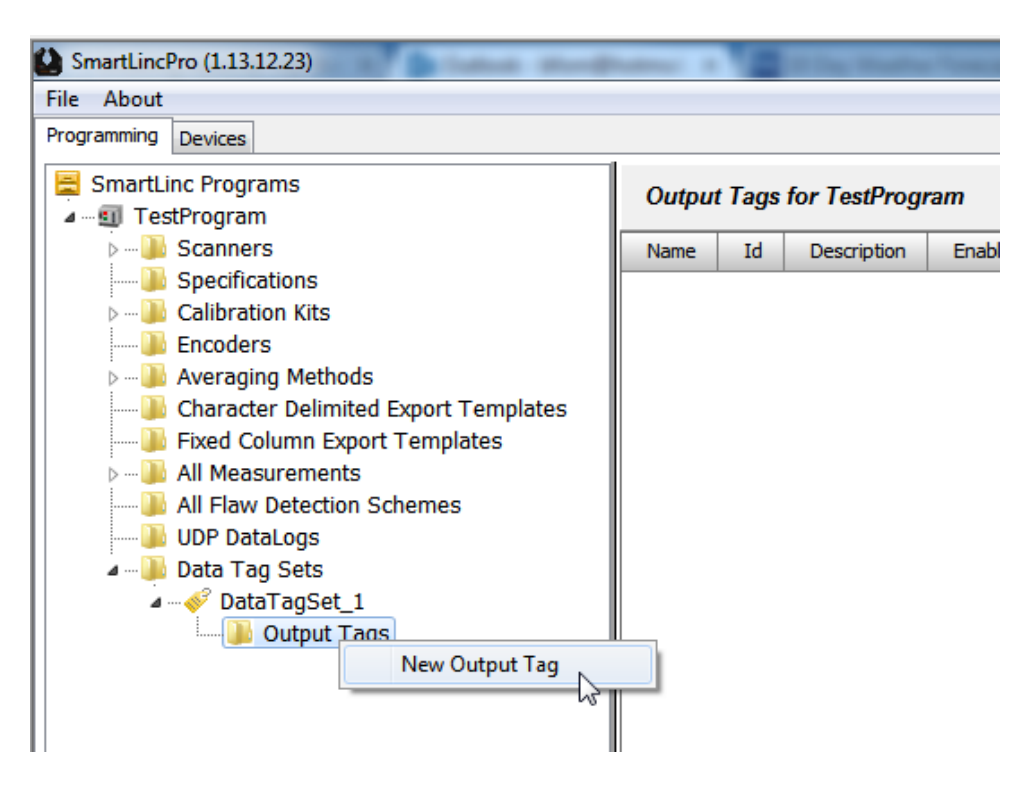

The "Name" property of the Output tag must match the tag name configured in the PLC program. Therefore, rename the tag by right clicking the Name property and selecting "Rename" and rename the tag so that it matches the tag name in the PLC program.

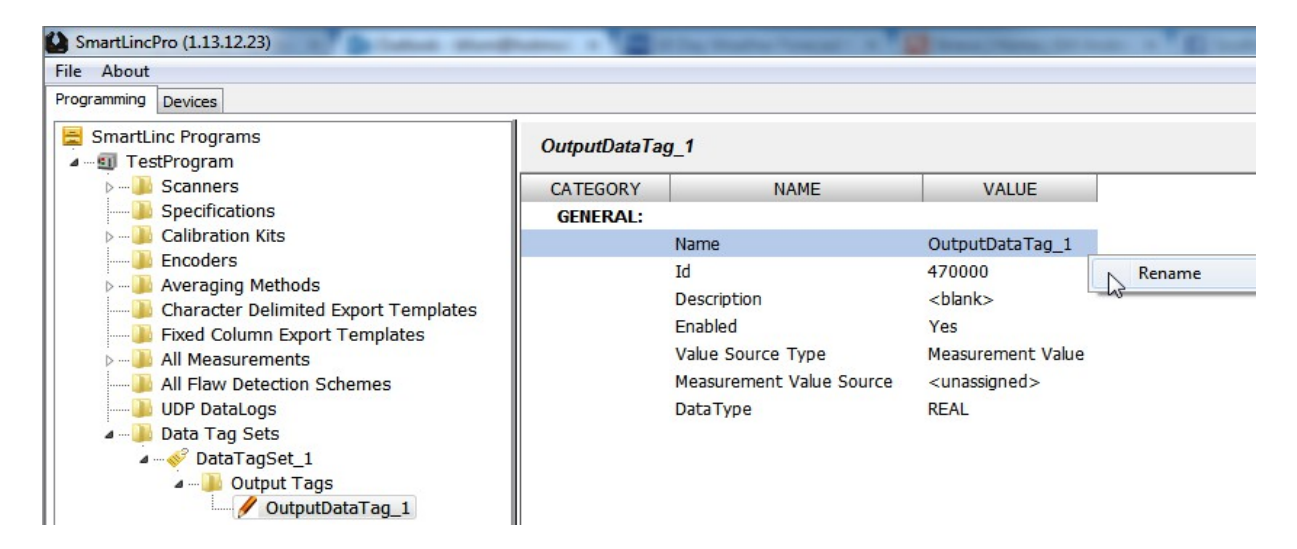

# **Creating Output Tags (continued...)**

To select the source of the tag's value, right click the "Value Source Type" property and choose one of the drop down menu entries.

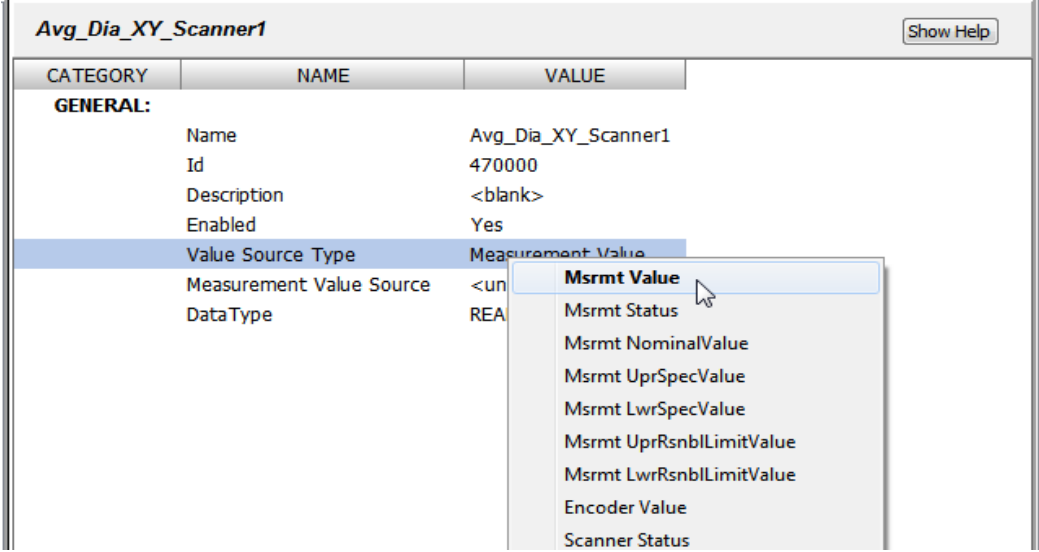

Depending on the Type of value source selected, a specific object of that type must be selected in the Value Source field directly beneath the "Type" field. For instance, if "Msrmt Value" is the Type, then a previously defined measurement object must be selected for the "Source" property. In the illustration below, all defined measurements are listed (only one in this case). Listed entries use a dot notation that identifies both the scanner name and the measurement name since measurement names are only unique to the scanner to which they belong.

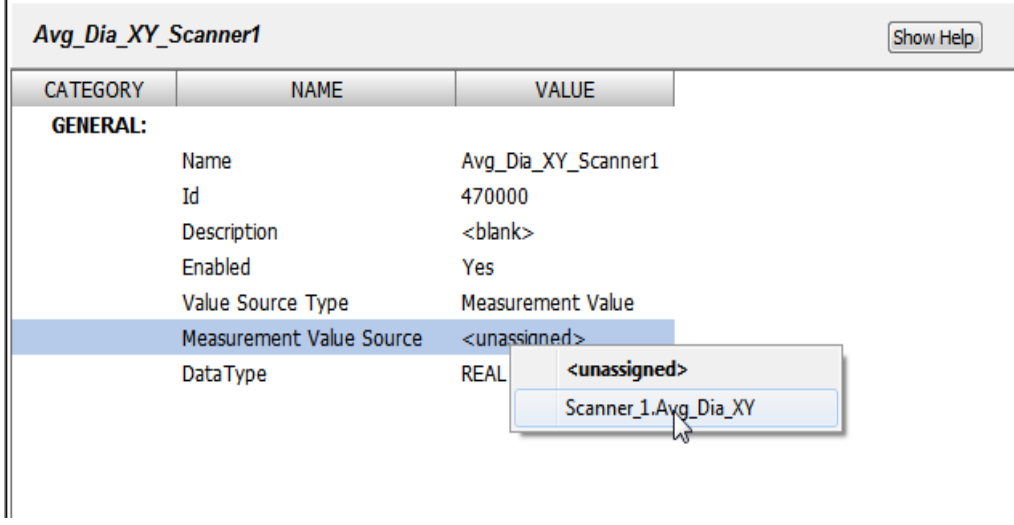

The "Data Type field is fixed according to the Value Type selected. It is presented for informational purposes only.

# **Finishing the Ethernet/IP Communication Interface:**

Now that a Data Tag Set has been created, the Ethernet/IP communication interface configuration can be completed. Expose the Ethernet/IP interface properties by clicking on the program name in the explorer tree. Scroll down until the INDUSTRIAL COMMUNICATION INTERFACE and ETHERNET IP COMM PROPERTIES categories are visible.

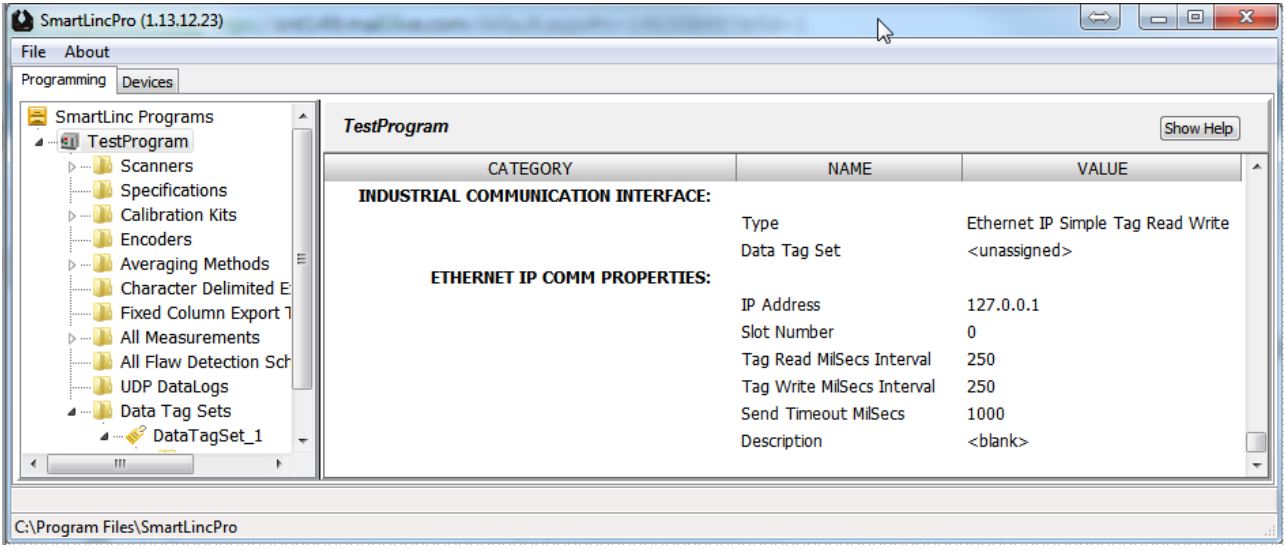

Assign the Data Tag Set property by right clicking the field and selecting the newly created data tag set.

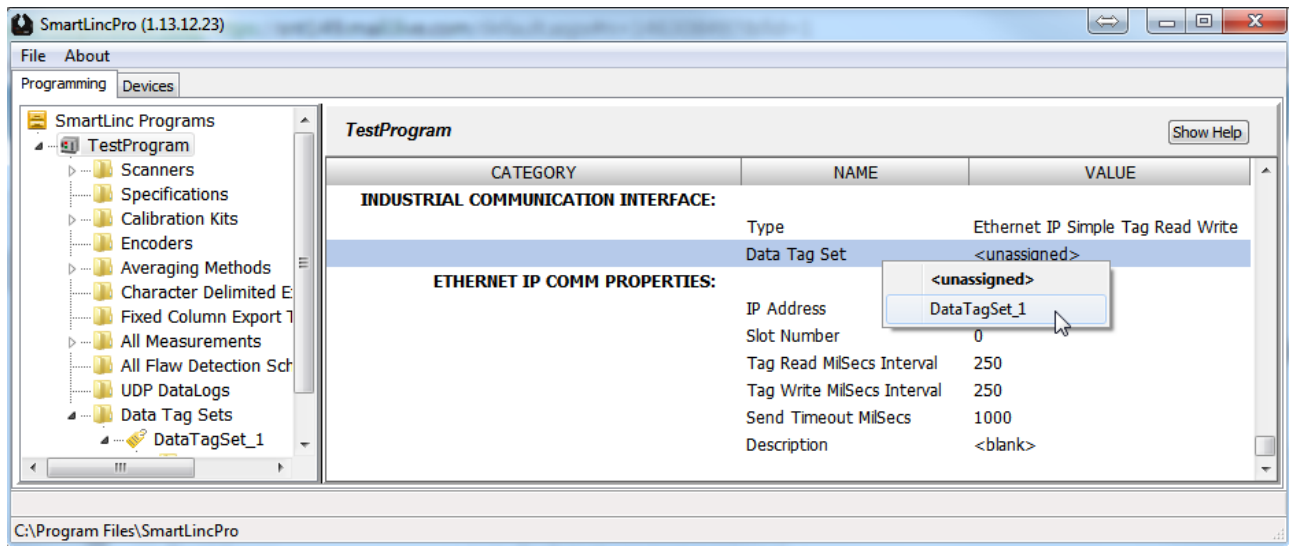

(continued...)

# **Finishing the Ethernet/IP Communication Interface (continued...)**

Lastly, configure the IP address and slot number properties to match that of the PLC and the Tag Write MilSecs Interval and Send Timeout MilSecs properties which control the transmission of tag data to the PLC.

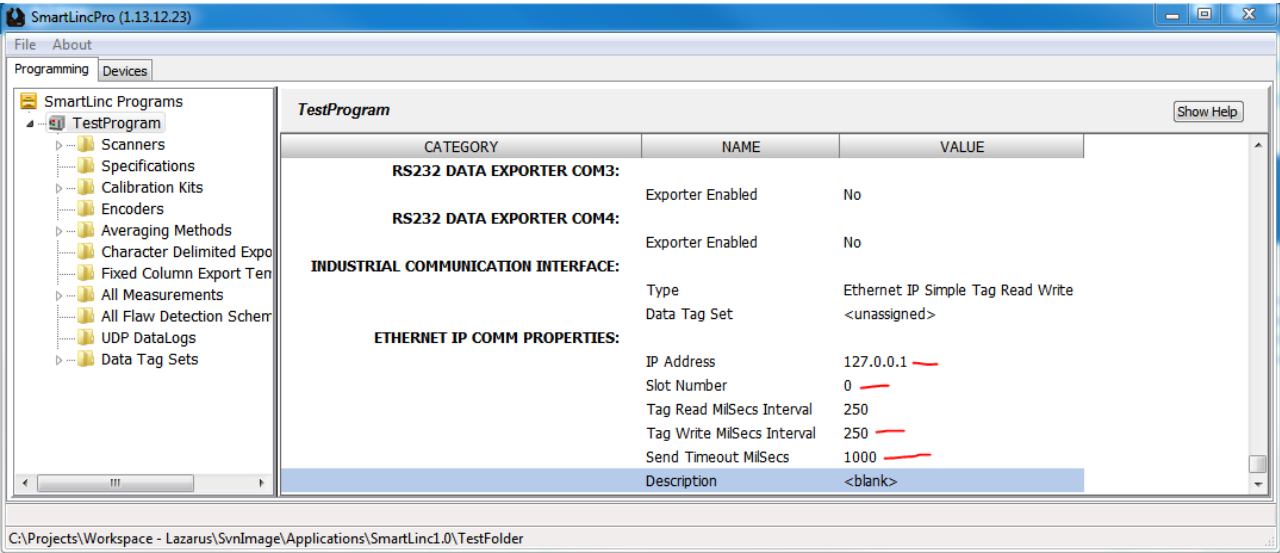